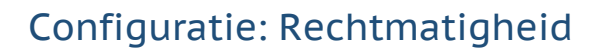

## **Inleiding**

Engage Process (zoals we de Suite of het platform tegenwoordig noemen) wordt door organisaties ingezet voor veel verschillende thema's, zoals: continu verbeteren, realisatie van handboeken, AVG, Compliance, Risicomanagement, digitale of organisatorische transformatie, etc. De consultants van Engage Process hebben veel ervaring in het inrichten van het platform ten behoeve van deze thema's. Zij hebben nu hun jarenlange ervaring gebundeld, vaak met hulp van klanten, om standaardconfiguraties te definiëren.

Deze standaardconfiguraties zijn richtlijnen volgens welke Engage Process effectief en efficiënt ingericht kan worden voor zo'n thema. Deze standaardconfiguraties kunnen door beheerders zelf gerealiseerd worden aan de hand van deze instructie. Uiteraard kunnen consultants van Engage Process hierbij helpen.

# **Algemeen**

Zoals in onze whitepaper besproken, zijn controles in processen belangrijk voor de rechtmatigheidsverantwoording. In deze configuratie geven wij aan:

- 1. hoe u de verschillende controles kunt opnemen in de processen. Op verzoek van klanten richten we ons daarbij op:
	- a. controles die binnen een bestaande taak worden uitgevoerd;
	- b. controles die als aparte taak worden uitgevoerd;
	- c. volledig automatische controles.
- 2. hoe u rapportages kunt maken die weergeven:
	- a. welke processen geselecteerd zijn voor de rechtmatigheidsverantwoording", en;
	- b. detail van de controles die in deze processen zijn opgenomen.

## **Benodigde (x) en gewenste (\*) modules:**

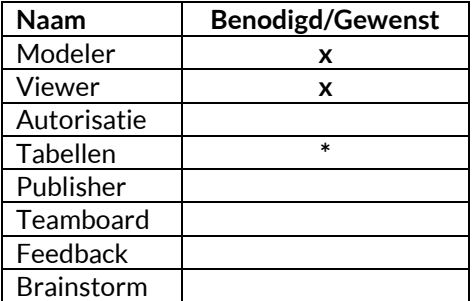

# **Advies m.b.t. abonnement:**

- Suite Silver met Publisher
- Suite Gold
- Suite Platinum
- Suite Enterprise.

## **Voorwaarde(n):**

Er moet helder zijn welke gegevens op welke manier voor de rechtmatigheid bij een proces vastgelegd moeten worden. Deze informatie dient te worden gegeven door diegene(n) die hier verantwoordelijk voor is/zijn.

# **Oplossingsrichtingen:**

## 1. Tabellen

Het toevoegen van tabellen op proces- en stapniveau helpt het identificeren van de processen en stappen waar deze betrekking op hebben. Dit is randvoorwaardelijk voor rapportage hierop. Vul deze nieuwe tabellen in per proces en processtap waar rechtmatigheid van toepassing is. Samen met bestaande informatie in tabellen (zoals: applicaties, documenten met checklists) heeft u een compleet beeld van de rechtmatigheid.

2. Iconen

Het toevoegen van specifieke iconen kunnen helpen bij het snel identificeren van deze stappen waarin een controle wordt uitgevoerd in een proces. Dit ondersteunt voornamelijk de visuele weergave van het belang van deze stap. Dit is niet noodzakelijk voor een juiste werking van vastlegging en rapportage.

3. Aantekeningen

Dit veld kan gebruikt worden om bij een stap vast te leggen dat een rechtmatigheidtoets wordt uitgevoerd. De aantekening kan desgewenst ook visueel in de procestekening worden getoond. Gecombineerd met de tabel kan dit gebruikt worden om op te rapporteren.

4. Rapportages

De inrichting om op verschillende manieren rapportages te genereren op basis van de vastgelegde gegevens.

# **Uitwerking configuratie per oplossingsrichting:**

De nu volgende uitwerking is o.b.v. voorbeelden die door klanten zijn aangeleverd. Rechtmatigheidscontroles en verantwoording kunnen betrekking hebben op een proces en/of op een specifieke processtap.

Heeft u hulp nodig met de inrichting van deze oplossingen, neem dan contact op met een van onze consultants bij Engage Process.

# **1 Tabellen:**

## Module '**Modeler'**

Maak binnen de Modeler enkele tabellen aan. De gegevens moeten bij voorkeur aansluiten bij de termen die in uw organisatie gebruikelijk zijn. De hieronder genoemde termen zijn voorbeeldtermen die gebruikt kunnen worden.

Maak minimaal de volgende tabeltypes aan:

- **Controlebereik**, bereik: '**Processen**'.
	- o Maak een tabel aan met de naam **'Controlebereik;**
	- o Vul de tabel met minimaal de volgende waarde:
		- **Rechtmatigheid**

En optioneel bijvoorbeeld:

- **AVG**
- **WMO**
- **Jeugdwet**
- **ISO**
- **Rechtmatigheidscontrole**, bereik: '**Stappen**' '**Alle staptypes**'
	- Vul de tabel met de volgende waarden:
		- **1 e lijns – door de medewerker zelf**
		- **1 e lijns – door een collega medewerker**
		- **1 e lijns – geautomatiseerd**
		- **2 e lijns – door kwaliteitscontrole**
		- **3 e lijns – door audit**

Geef bij elk proces waar rechtmatigheid van toepassing is, de eigenschap '**Controlebereik**' in. Geef bij elke processtap waar een controle op rechtmatigheid toegepast wordt, de eigenschap '**Rechtmatigheidscontrole**' in.

Optioneel kunt u tabellen aanmaken, vullen en gebruiken voor bijvoorbeeld:

- '**Applicaties**' die gebruikt worden bij de rechtmatigheidstoetsing;
- '**Documenten**' waarin controles, checklists, invoer en uitvoer beschreven staan;

#### Module '**Admin Center**' - *alternatief*

Indien u in meerdere projecten wilt werken met deze tabellen rondom rechtmatigheid dan adviseren we deze aan te maken via het tabellenbeheer in het Admin Center. Daarmee kunt u het tabellenbeheer op een centrale plek uitvoeren.

Maak bovengenoemde tabeltypen en tabellen aan. Let op dat u per tabeltype ook een gelijknamige tabel aanmaakt.

In de '**Modeler**' selecteert u het project waarbij de nieuwe tabellen van toepassing zijn. Haal de nieuwe tabellen op via het tabblad '**Tabellen**'. Open een bestaand proces of maak een nieuwe aan. Klik nu in het venster '**Project**' op de naam van het proces en koppel in het venster '**Eigenschappen**' de juiste controles en vul evt. de overige kolommen in of pas de standaardwaarde die wordt getoond aan. Herhaal dit voor elk proces waarbij u de rechtmatigheidscontroles wilt vastleggen.

**Let op!** Het proces hoeft niet beschreven te zijn. Een start en een stop volstaat om gegevens te kunnen koppelen en het proces in ieder geval in de rapportages mee te laten nemen. Wanneer het proces later uitgewerkt is dan kan later een meer gedetailleerd rapport gemaakt worden.

### **2 Iconen:**

#### Module '**Admin Center'**

Uit te voeren rechtmatigheidcontroles kunnen binnen een bestaande processtap gedefinieerd worden of als een aparte processtap worden getoond. In het laatste geval ligt het voor de hand dat er een apart icoon voor gebruikt wordt.

Ga naar het onderdeel '**Stappenbibliotheek**' en maak een nieuw icoon aan.

Geef het nieuwe icoon de naam '**Rechtmatigheidscontrole**'. Kies als afbeelding uit onze bibliotheek voor het icoon '**Controle**' Baseer het op staptype '**Beslissing**'

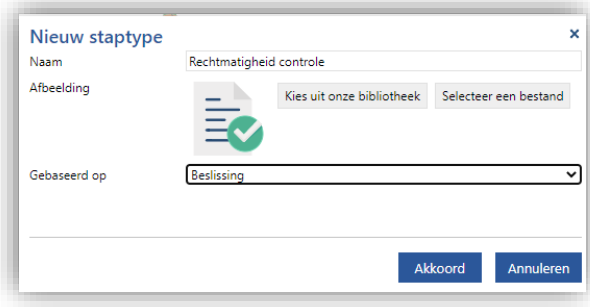

Met dit icoon kan in het proces aangegeven worden dat een rechtmatigheidscontrole wordt uitgevoerd en dat dat resulteert in 2 mogelijke vervolgen (keuzes); het proces gaat door in geval er geen speciale bevindingen zijn, en heeft een vertakking wanneer er bevindingen uit de controle voortgekomen zijn.

# Alternatief

Er zijn verschillende voorkeuren die hier ook aangepast of toegevoegd kunnen worden. Enkele voorkomende alternatieven zijn:

- Het alternatief op de Controle met een aftakking is een controle die binnen een taak of als aparte taak wordt weergegeven. Dat kan een handmatige taak zijn, of een volledig automatische taak.
- Indien u geen procesaftakking wenst bij deze stap, baseert u dan de stap op '**Taak**'.
- Toevoegen van een icoon met de naam '**Autom. rechtm. controle**', Afbeelding '**Automatisch**' en gebaseerd op '**Automatisch**'.
- Toevoegen van een icoon, gebaseerd op een eigen afbeelding.

## Module '**Modeler'**

Ophalen nieuwe iconen: in de modeler dient u de beschikbare iconen op te halen nadat u deze heeft gedefinieerd. Veelal geeft de modeler zelf al aan dat er een wijziging van iconen beschikbaar is.

Volgorde van iconen: elke gebruiker in de modeler kan zelf de volgorde van de iconen aanpassen. Dit kunt u doen door rechts onderin de balk met iconen op de volgende knop te drukken.

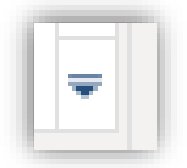

Volgorde van de stappen aanpassen

Kies vervolgens door middel van de knoppen aan de rechterkant de door u gewenste volgorde. *Let op:* Elke gebruiker kan dit voor zichzelf instellen. Het is niet mogelijk dit af te dwingen voor iedere gebruiker.

# **3 Aantekeningen**

### Module '**Modeler'**

Per processtap kan het veld '**Aantekeningen**' gebruikt worden om informatie rondom rechtmatigheid vast te leggen. Dit kan bijvoorbeeld informatie bevatten over uit te voeren controles en/of andere maatregelen die in het proces genomen zijn.

De informatie die in dit veld vastgelegd is, kan visueel in het proces worden weergegeven. Dit kan op 2 manieren:

### **Indicator 'Aantekeningen'**

- Kies de knop '**Alle opties**' in het tabblad '**Lay-out**' van het lint.
- Selecteer de knop '**Indicatoren: Aantekeningen**'

In het proces worden de stappen waar een aantekening geplaatst is, voorzien van een indicator.

### **Inhoud tonen in het proces**

- Kies de knop '**Alle opties**' in het tabblad '**Lay-out**' van het lint.
- Selecteer de knop '**Aantekeningen**'

In het proces worden bij de stappen waar een aantekening staat een tekstblok geplaatst met de inhoud van het veld.

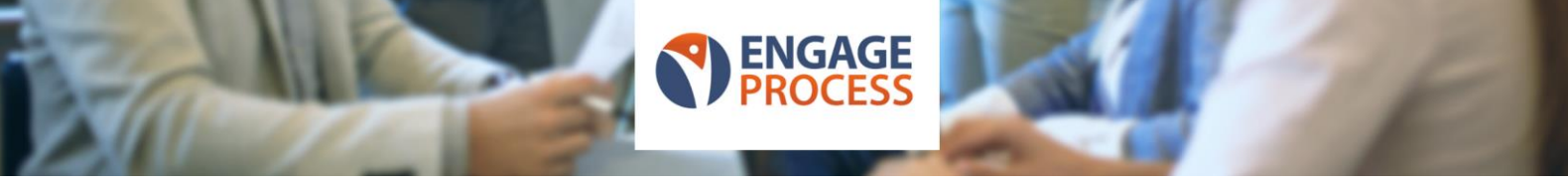

• *Optioneel*: Verander de positie en opmaak van het geplaatste veld in het tabblad '**Ontwerp**'.

## **4 Rapportages**

## Module '**Viewer'** of optioneel Module *'***Modeler'**

Wij adviseren u om officiële rapporten vooral vanuit de Viewer te maken. Rapporten die gedraaid worden in de 'Viewer' gebruiken gegevens van processen die in de 'Viewer' beschikbaar gesteld zijn en waarvoor de gebruiker geautoriseerd is. In de 'Viewer' zijn processen beschikbaar die goedgekeurd zijn via de 'Publisher'. Daarmee is het bereik van de rapportages anders dan als het rapport gemaakt en gedraaid wordt in de 'Modeler'. Typisch staan in de 'Modeler' ook processen die (nog) niet goedgekeurd zijn.

Rapporten in de 'Modeler' zijn beperkt tot het project waarin het rapport gedraaid wordt.

### Rapport "**Controlebereik**"

Hier volgen de stappen om uiteindelijk een rapportage te krijgen die aangeeft waar, welke controleprincipes van toepassing zijn.

Ga naar het tabblad '**Rapportage**' en klik op de knop '**Kruisverwijzingen**';

- Selecteer nu de volgende kolommen;
	- o Controlebereik
	- o Processen
- Sla het rapport op en geef het de naam "**Controlebereik**"

## Rapport "**Maatregelen**"

Hier volgen de stappen om uiteindelijk een rapportage te krijgen die aangeeft welke controles uitgevoerd worden in welke stappen en processen.

Ga naar het tabblad '**Rapportage**' en klik op de knop '**Kruisverwijzingen**';

- Selecteer nu de volgende kolommen;
	- o Controlebereik
	- o Processen en processtappen
	- o Rechtmatigheid
	- o Rollen (incl. Leeg)

*Optionele kolommen (indien beschikbaar en in gebruik)*;

- o Proces.Aantekening (incl. Leeg)
- o Applicaties (incl. Leeg)
- o Documenten (incl. Leeg)
- o Invoer (incl. Leeg)
- o Uitvoer (incl. Leeg)
- o Proces.Eigenaar (incl. Leeg)
- o Laatste wijziging
- Sla het rapport op en geef het de naam "**Rechtmatigheidscontrole**"